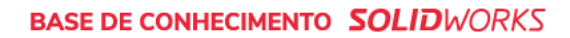

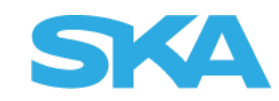

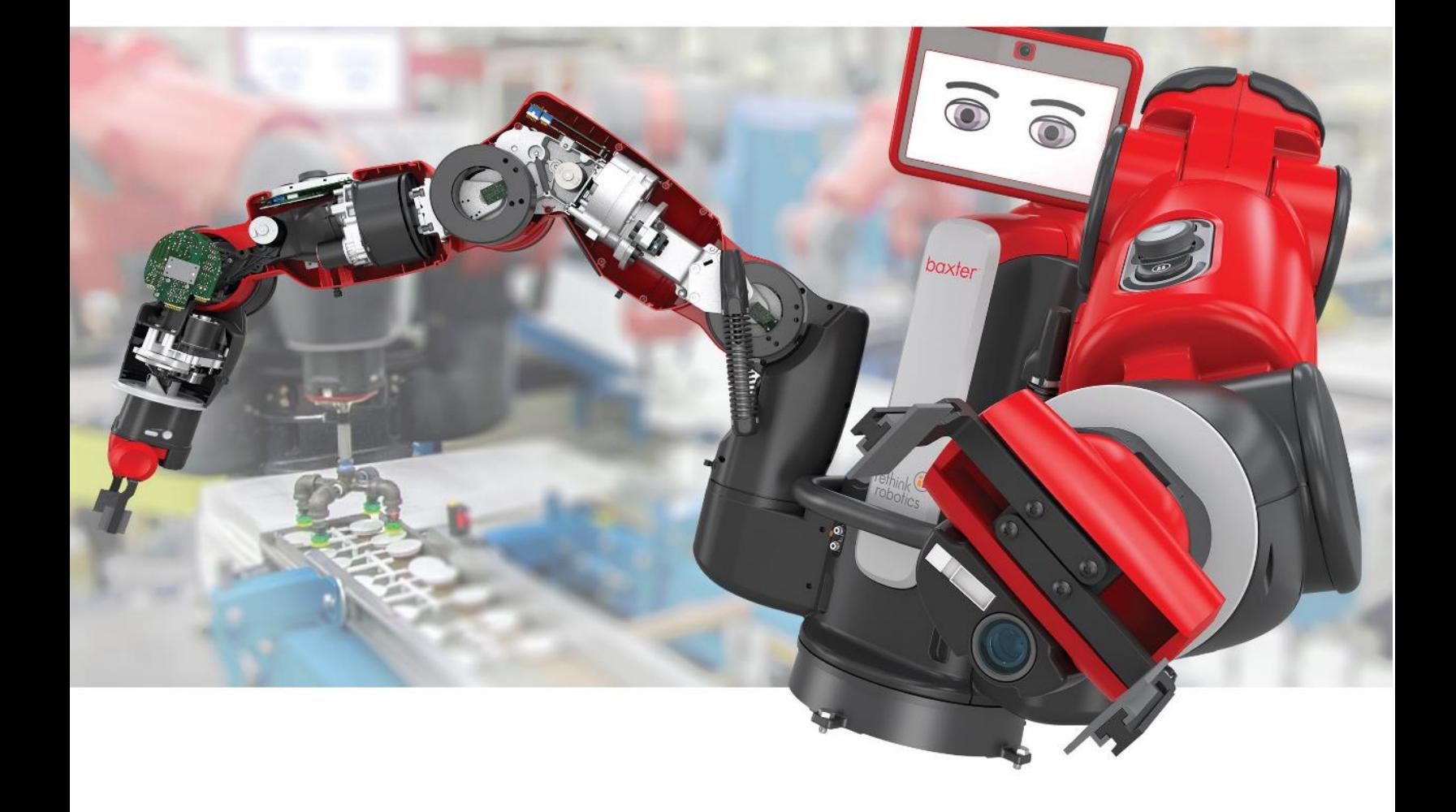

# Vouchers para certificação

**SKA Automação de Engenharias** - Suporte SKA (51) 3591-2900 [| suporte@ska.com.br](mailto:suporte@ska.com.br) [| www.ska.com.br](http://www.ska.com.br/)

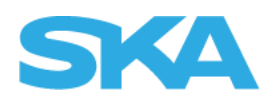

# **Sumário**

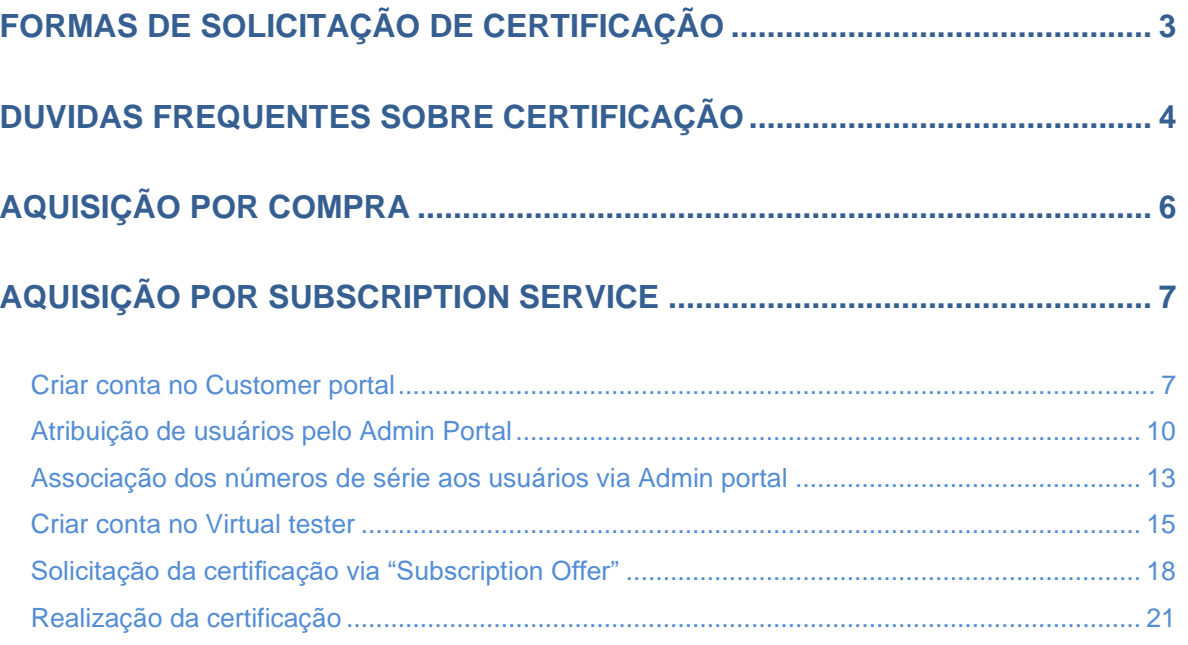

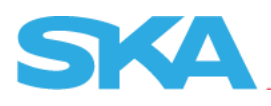

# **Formas de solicitação de certificação**

<span id="page-2-0"></span>Para as certificações do SOLIDWORKS, é necessário um voucher para inicializar o exame, aonde existem 2 formas de solicitação conforme mostrado a seguir:

1. Aquisição por pagamento;

- Os exames podem ser adquiridos através de pagamento Online. Caso opte por este método, acesse o site [https://www.solidworks.com/solidworks-certification](https://www.solidworks.com/solidworks-certification-program)[program](https://www.solidworks.com/solidworks-certification-program) e siga os procedimentos da página [6.](#page-5-0)

2. Aquisição via Subscription Service;

- Clientes que possuem o contrato de manutenção ativa com a SOLIDWORKS possui o direito de realizar 2 certificações anuais por chave de acesso. Para melhor exemplificação, suponhando que a empresa possui 10 licenças SOLIDWORKS Standard, terá por direito a 20 certificações anuais com SS ativo. Caso tenha interesse e esteja incluso nos requisitos desta certificação, siga os procedimentos da página [7.](#page-6-0)

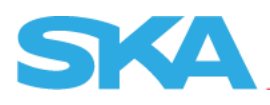

# **Duvidas frequentes sobre certificação**

<span id="page-3-0"></span>Sobre as informações mencionadas, existem algumas dúvidas recorrentes feitas pelos nossos clientes. A fim de mantê-los sempre informados, será listado abaixo um Q&A sobre este tema:

#### **• E se eu estiver em uma licença de rede?**

Os usuários de licenças de rede ainda precisam ter IDs individuais do SOLIDWORKS para obter os vouchers gratuitos. O administrador da rede pode configurar e gerenciar contas individuais usando o Portal de Administração do SOLIDWORKS.

## **• Quando os comprovantes podem ser obtidos?**

O período de resgate é de um ano anual de janeiro a dezembro.Os clientes na assinatura podem resgatar a oferta duas vezes por ano, uma vez durante cada um dos dois termos. Os termos anuais são de 1º de janeiro a 30 de junho e 1º de julho a 31 de dezembro.

## **• Minha empresa possui licenças independentes; a quantos resgates minha empresa tem direito?**

Você tem o direito de resgatar a oferta uma vez por termo para cada número de série diferente que tiver. Por exemplo, se você tiver 5 números de série individuais, sua empresa poderá ter 5 pessoas com 5 IDs individuais do SOLIDWORKS para resgatar a oferta 10 vezes no total (cada indivíduo recebe um resgate em cada termo; 5 licencas  $X$  2 termos = 10 resgates).

## **• Minha empresa possui uma licença de rede; a quantos resgates minha empresa tem direito?**

Para cada licença na licença de rede, o SOLIDWORKS ID conectado poderá resgatar a oferta uma vez por período. Por exemplo, se sua empresa possui uma licença de rede de 100 assentos, sua empresa pode ter 100 pessoas, cada uma com seu próprio ID do SOLIDWORKS, resgatar a oferta duas vezes por ano para um total de 200 resgates (cada indivíduo recebe um resgate em cada termo; 100 usuários x 2 resgates = 200 resgates totais).

#### **• Como os comprovantes funcionam?**

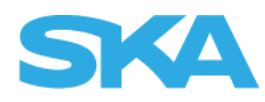

Os vouchers são emitidos com uma vida útil de 180 dias a partir da data de emissão. Eles podem ser usados uma vez, independentemente de você passar ou não no exame.

# **• O voucher é transferível?**

Não. Os vouchers não podem ser transferidos para outros usuários dentro ou fora da sua empresa. Qualquer pessoa que deseje obter um voucher gratuito precisará ter um ID do SOLIDWORKS conectado a um número de série válido, conforme explicado acima.

## **• Posso entrar em contato com meu revendedor de valor agregado e solicitar que ele obtenha os vouchers para mim?**

Não, como os IDs do SOLIDWORKS estão conectados à empresa revendedora e não à sua empresa, eles não podem criar comprovantes para sua empresa.

#### **• Posso enviar um e-mail para certification@solidworks.com e solicitar vouchers?**

Não, como os IDs do SOLIDWORKS estão conectados ao SOLIDWORKS e não à sua empresa, eles não podem criar comprovantes para sua empresa.

# **• E se eu estiver tendo problemas para registrar meu número de série usando a ferramenta "Registrar meus produtos" no portal do cliente?**

Entre em contato com o revendedor de valor agregado do SOLIDWORKS para obter assistência.

# **• Selecionei o exame errado. Posso trocar o voucher?**

Desde que o comprovante não tenha sido usado, envie um email para certification@solidworks.com e eles o ajudarão.

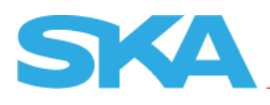

# **Aquisição por compra**

<span id="page-5-0"></span>Siga atentamente os procedimentos a seguir para a solicitação do voucher via compra:

- 1. Acesse o site [https://www.solidworks.com/solidworks-certification-program;](https://www.solidworks.com/solidworks-certification-program)
- 2. Desça a barra de rolagem para verificar as certificações disponíveis, e clique em "Take the Exam" no exame pretendido para efetuar a compra;

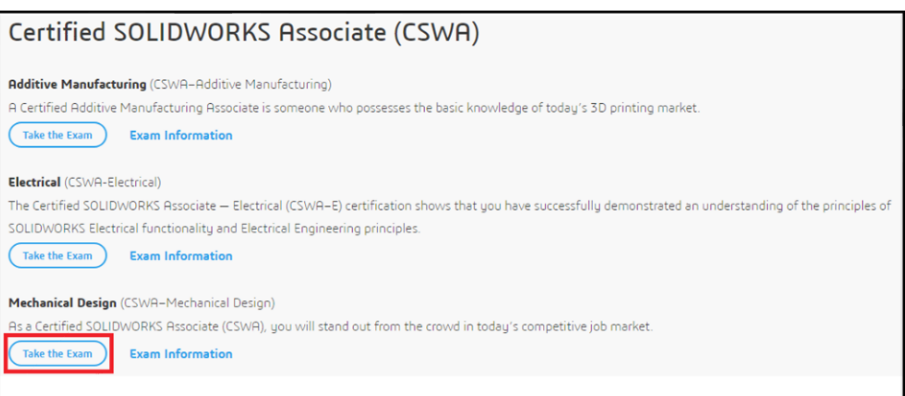

3. Preencha os dados abaixo e clique em "Comprar agora";

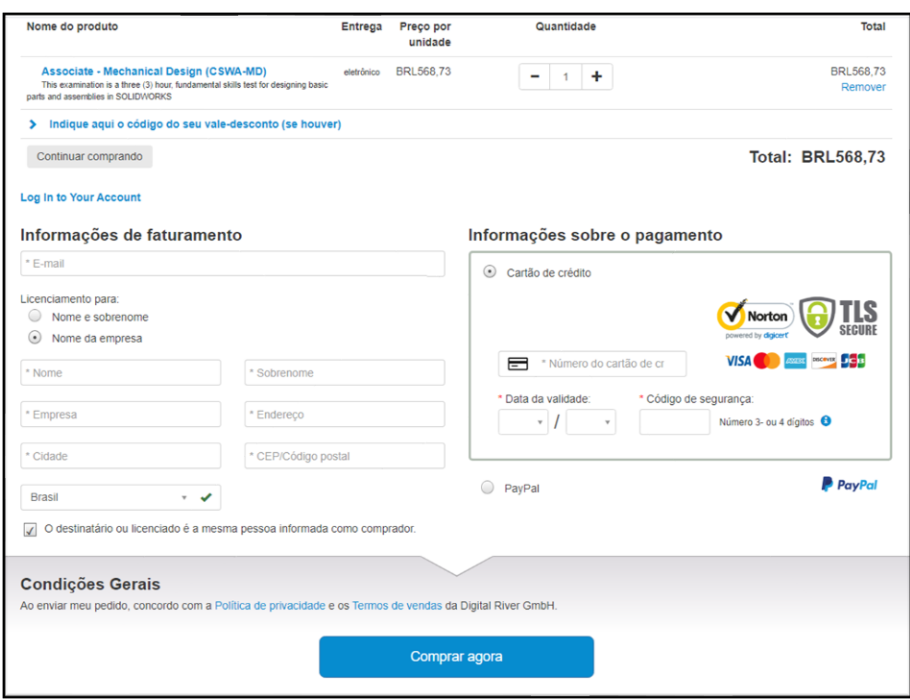

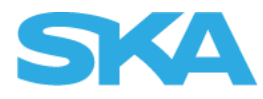

<span id="page-6-0"></span>4. Após o recebimento do voucher de acesso por e-mail, siga os procedimentos da página [18;](#page-20-0)

# **Aquisição por Subscription Service**

Apenas para organização, será dividido abaixo os procedimentos que o administrador e usuário devem seguir para a execução da certificação:

- Administrador:
	- Criar conta no Customer Portal;
	- Atribuição de usuários pelo Admin Portal;
	- Associação dos números de série aos usuários via Admin portal;

- Caso o administrador deseje realizar as certificações, realizar os procedimentos do "Usuário";

- Usuário;
	- Criar conta no Virtual tester;
	- Solicitação da certificação via "Subscription Offer";
	- Realização do exame.

<span id="page-6-1"></span>A seguir, estará disponivel todos os procedimentos mencionados na divisão.

#### **Criar conta no Customer portal**

Antes de iniciar, é importante ressalvar que a primeira conta criada, automaticamente terá acesso ao admin portal. Caso não seja o primeiro e deseje ter as permissões do admin portal, conclua os procedimentos a seguir e contate o corpo técnico da SKA.

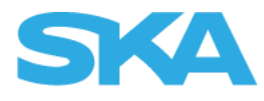

- 1. Acesse o site<https://www.solidworks.com/>;
- 2. Clique sobre o ícone localizado no canto superior a direita e selecione SW Customer Portal;

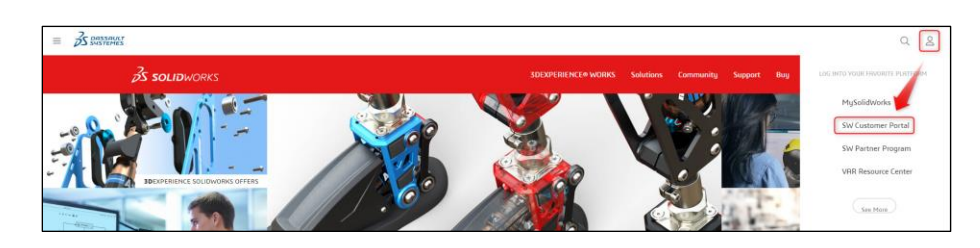

3. Na tela de login do Customer portal, selecione a opção "Create a SOLIDWORKS ID";

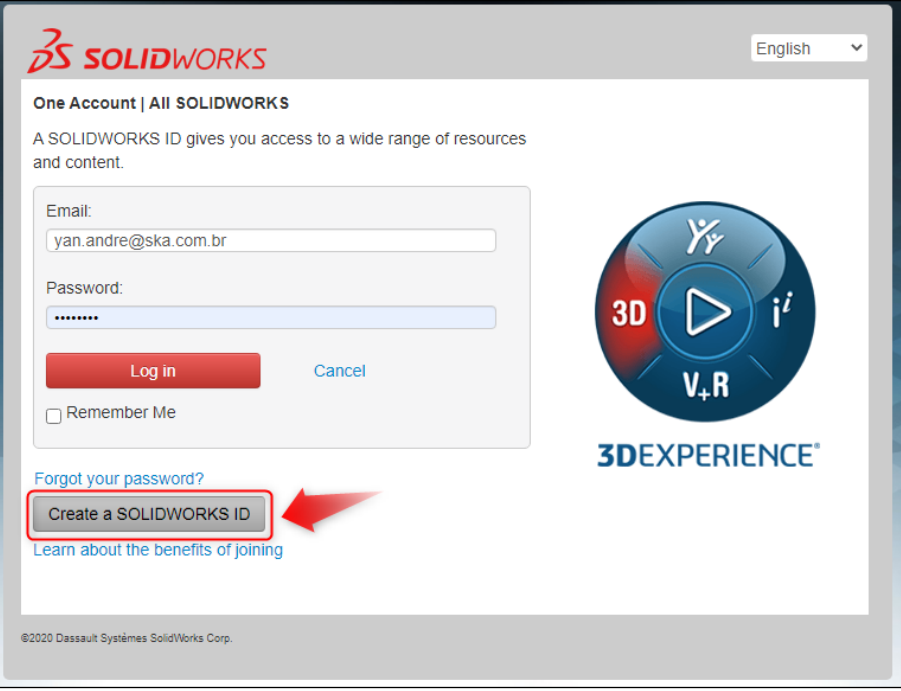

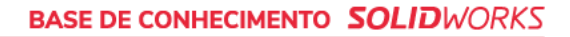

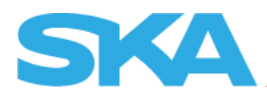

4. Deixe o checkbox *"I am a SOLIDWORKS customer with a SOLIDWORKS Serial #"* habilitado, e preencha o e-mail de conta/serial e *"Next";*

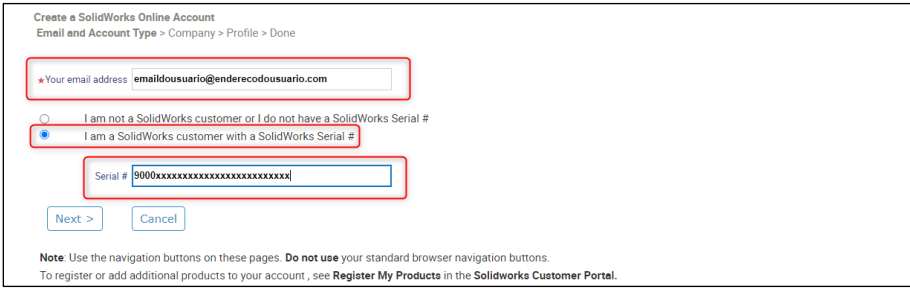

5. Confirme os dados apresentado, preencha a senha e clique em "Next";

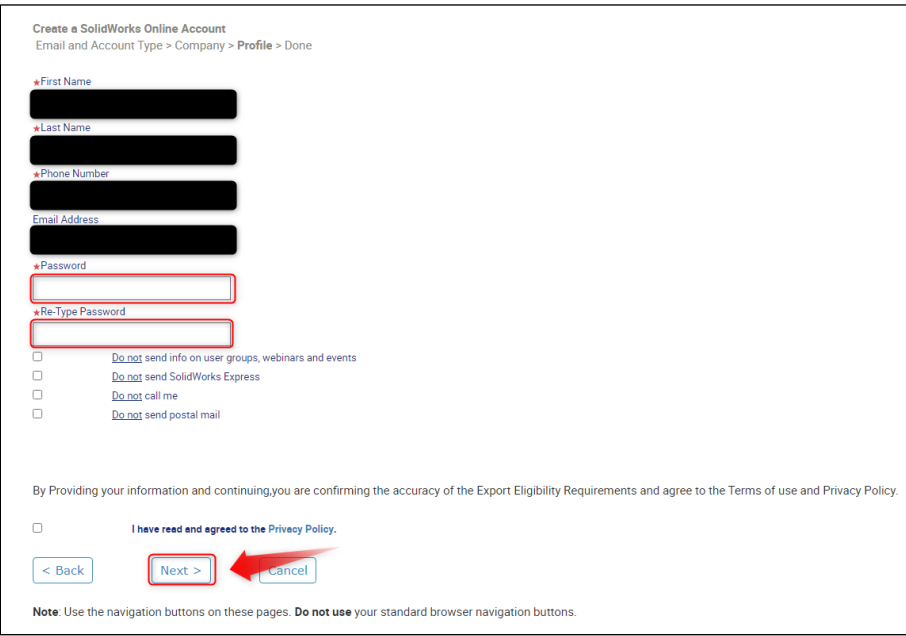

6. Conclua a criação da conta.

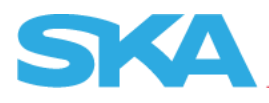

# <span id="page-9-0"></span>**Atribuição de usuários pelo Admin Portal**

- 1. Acesse o site<https://my.solidworks.com/>;
- 2. Selecione a opção "Log in" localizado no menu superior a direita;

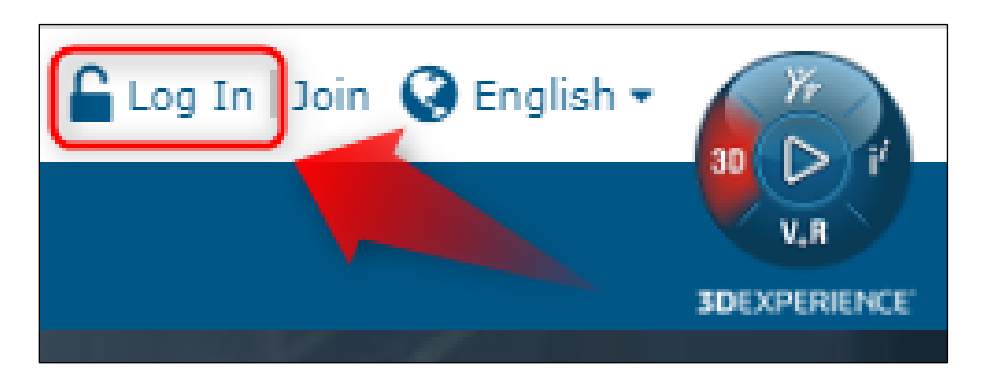

3. Faça o login com os dados cadastrados via Customer portal;

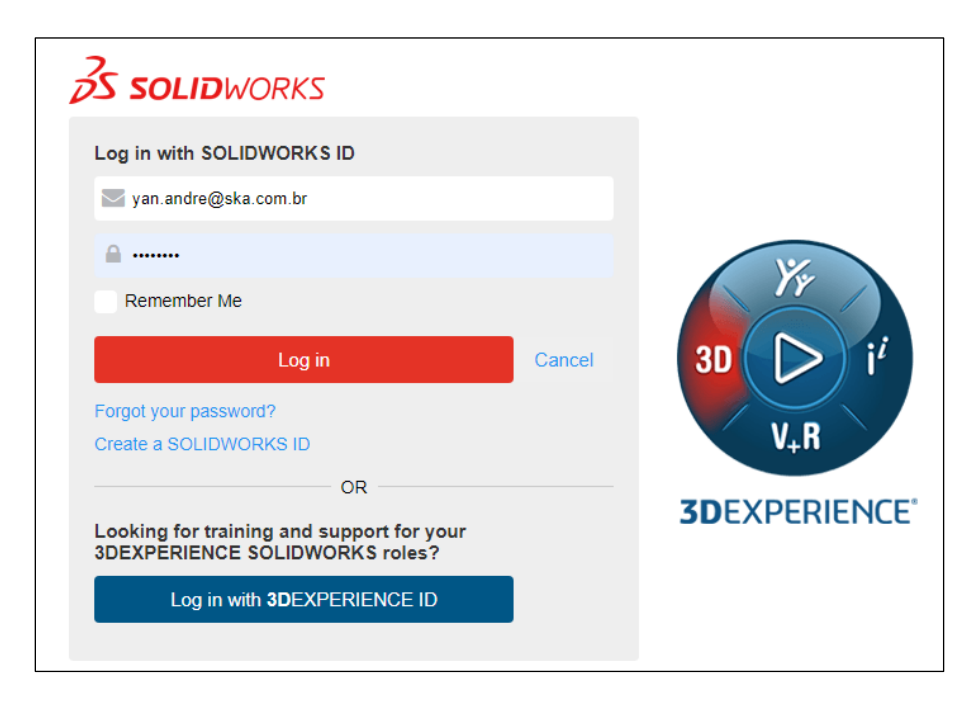

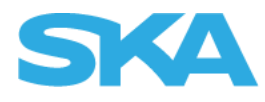

4. Selecione a seta ao lado do seu nome e clique sobre "Admin Portal";

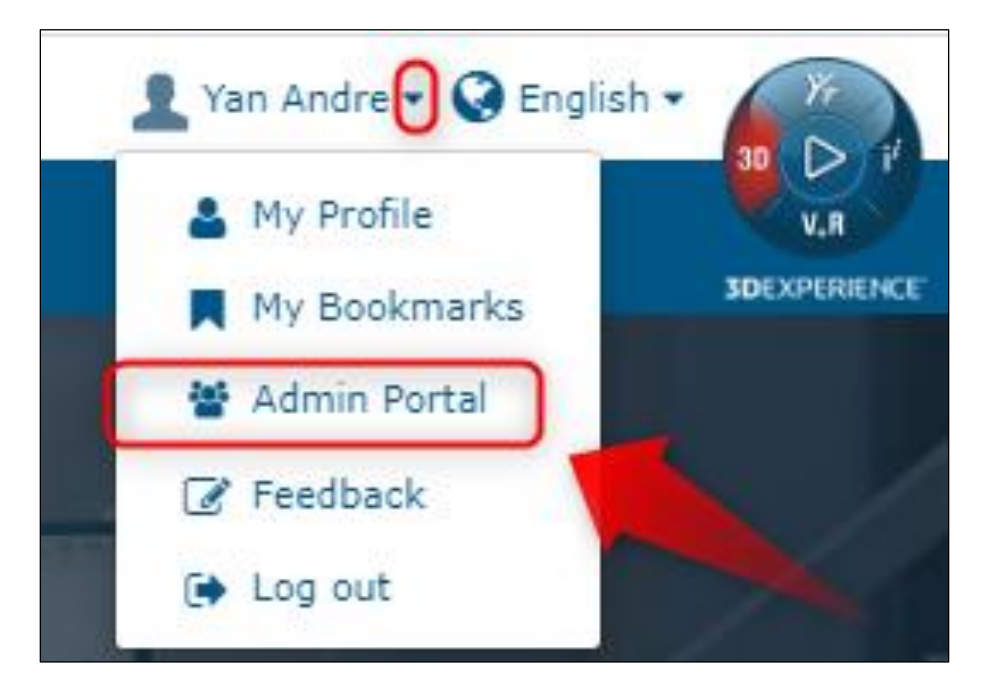

5. Selecione a opção "Member" e clique em "Invite Member";

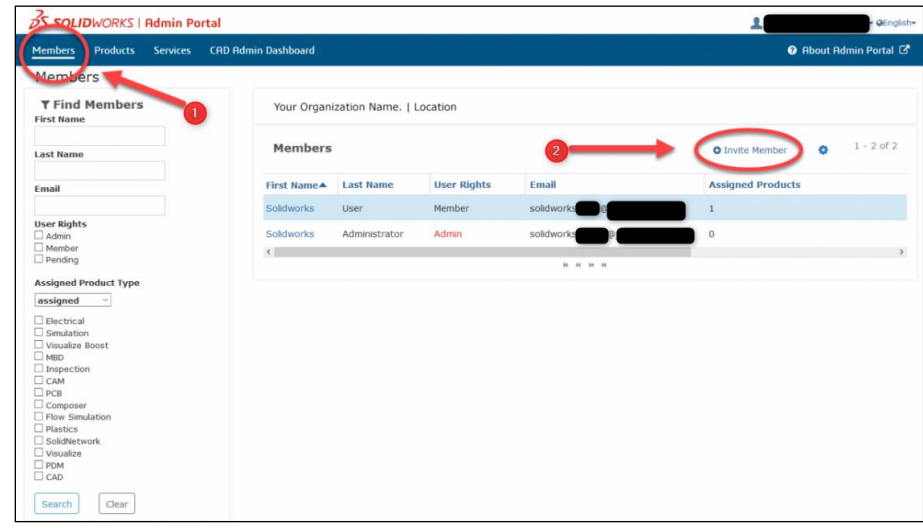

6. Preencha as informações e clique em "Send Invitations";

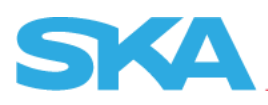

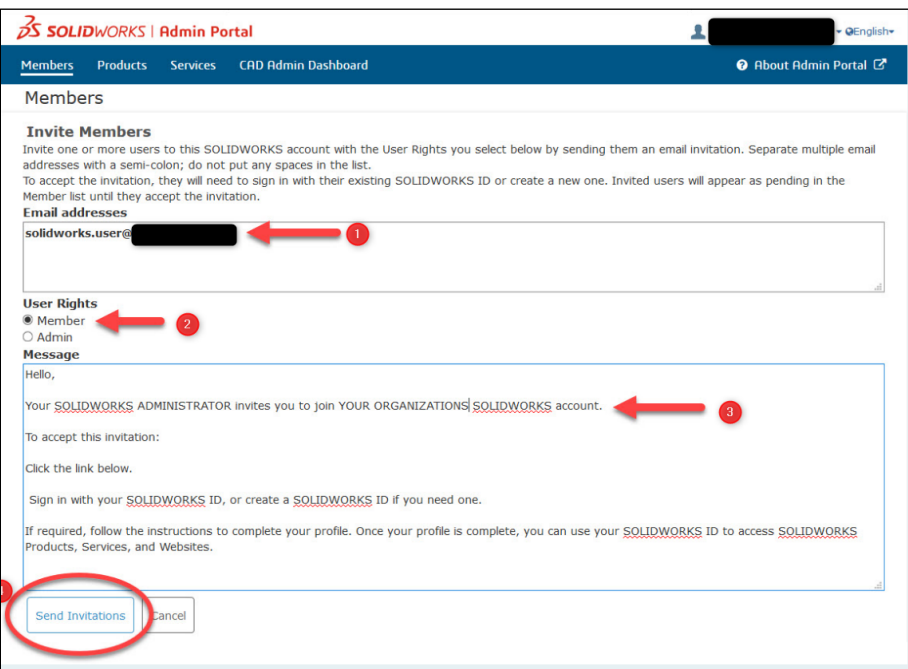

7. O usuário receberá um e-mail para se registrar clicando sobre o link em destaque;

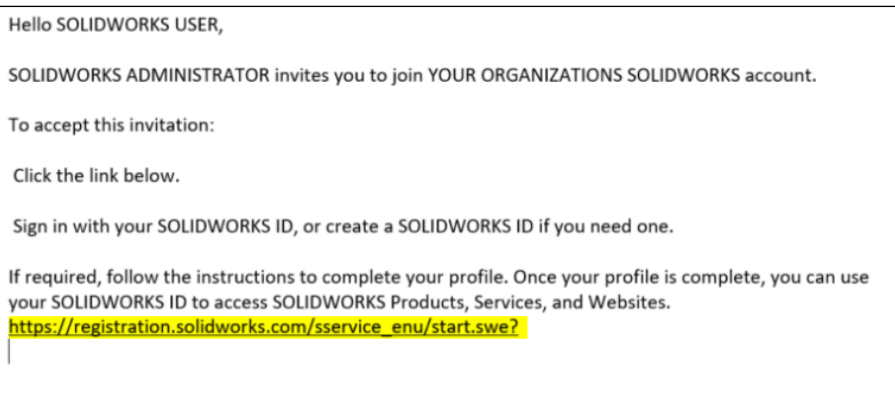

8. Após esses procedimentos, o usuário será cadastrado.

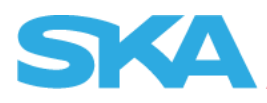

# <span id="page-12-0"></span>**Associação dos números de série aos usuários via Admin portal**

A associação dos números de série é um procedimento necessário para que o sistema da SOLIDWORKS saiba de qual número de série será consumido os vouchers eventualmente solicitados. Abaixo deixo o procedimento para tal operação:

1. Na aba "Members", selecione o usuário que deseja vincular o número de série;

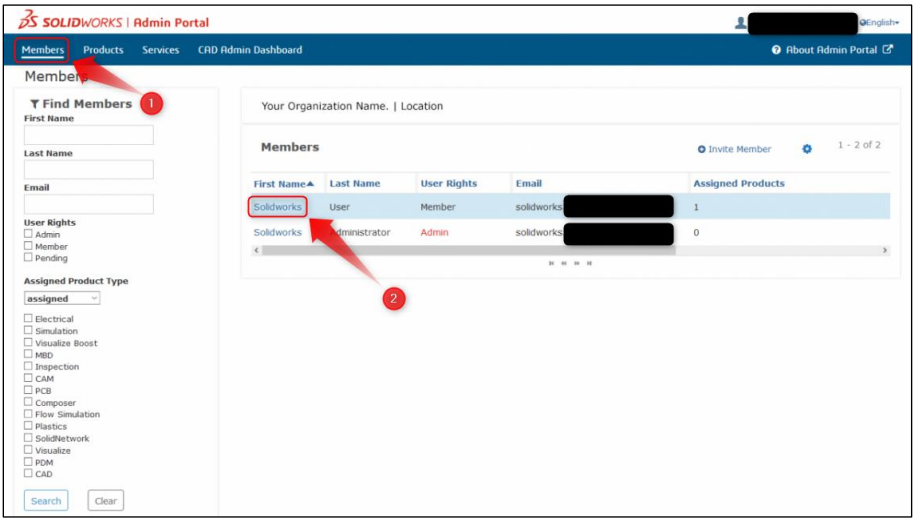

2. Selecione o produto a ser anexado e clique em "Assign products";

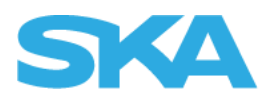

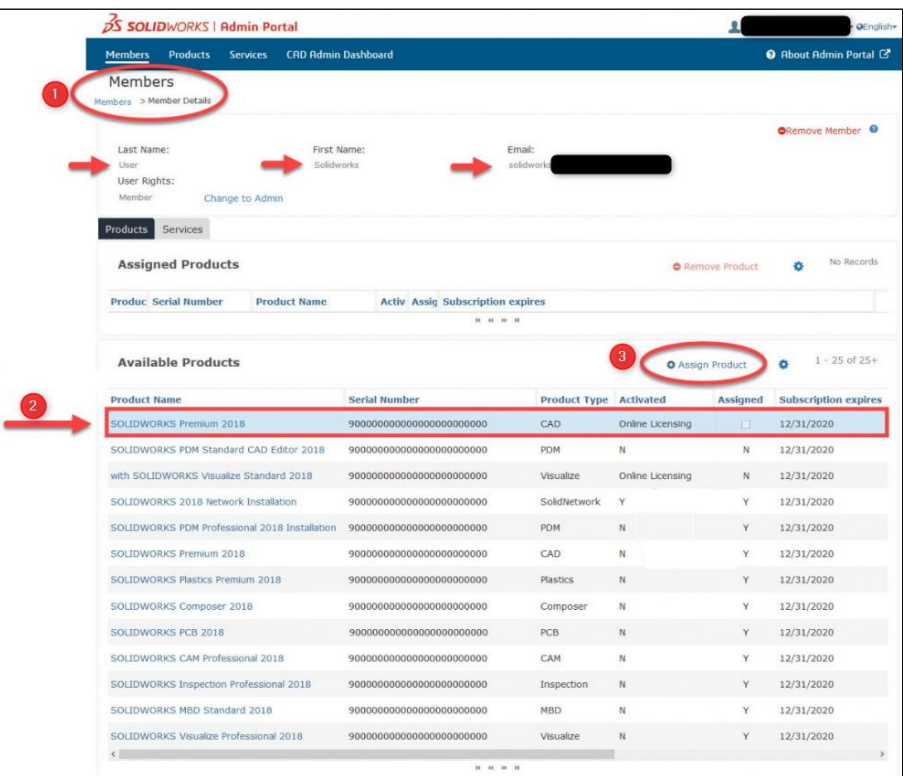

3. Após esses procedimentos, o número de série estará associado.

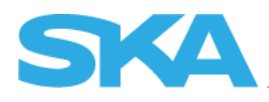

## <span id="page-14-0"></span>**Criar conta no Virtual tester**

Neste item, existe a possibilidade do usuário ter cadastrado no passo 7 da "Atribuição de usuários pelo Admin portal", no entanto pode ser realizado o procedimento abaixo:

- 1. Acesse o site<https://3dexperience.virtualtester.com/>;
- 2. Clique sobre a opção "Login" localizado no canto superior a direita;

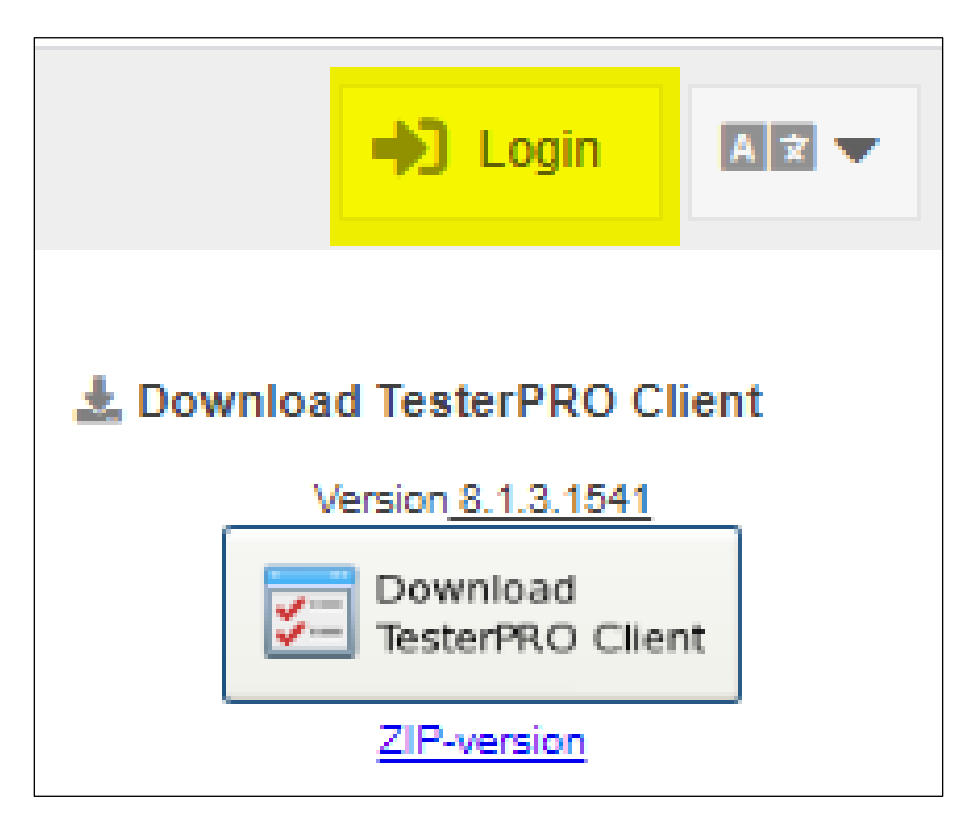

3. Selecione a opção "Create Account";

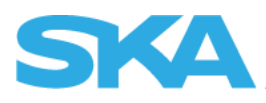

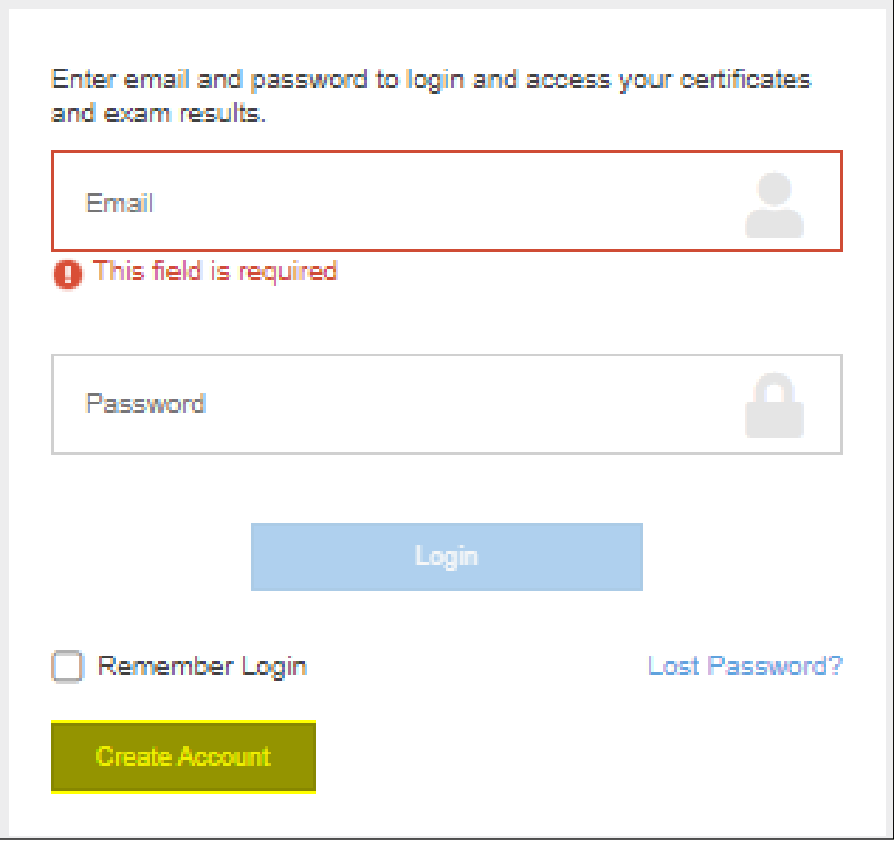

4. Preencha os dados e clique sobre "Create VirtualTester Account";

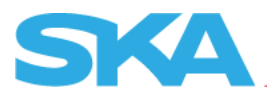

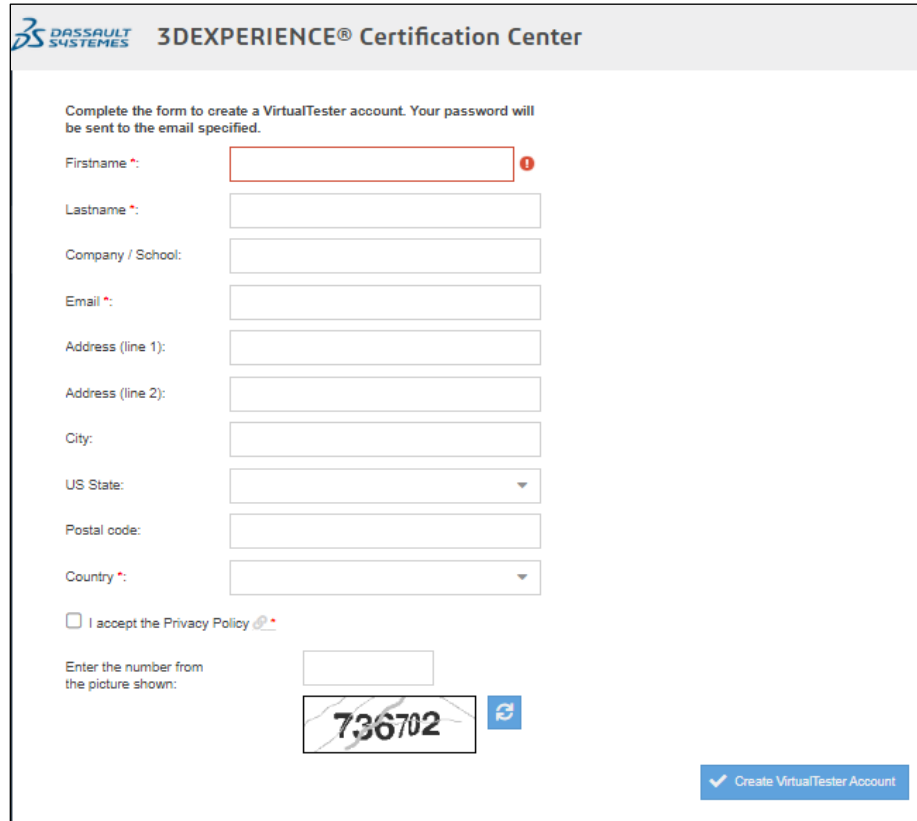

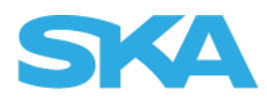

# <span id="page-17-0"></span>**Solicitação da certificação via "Subscription Offer"**

1. Clique em "Login";

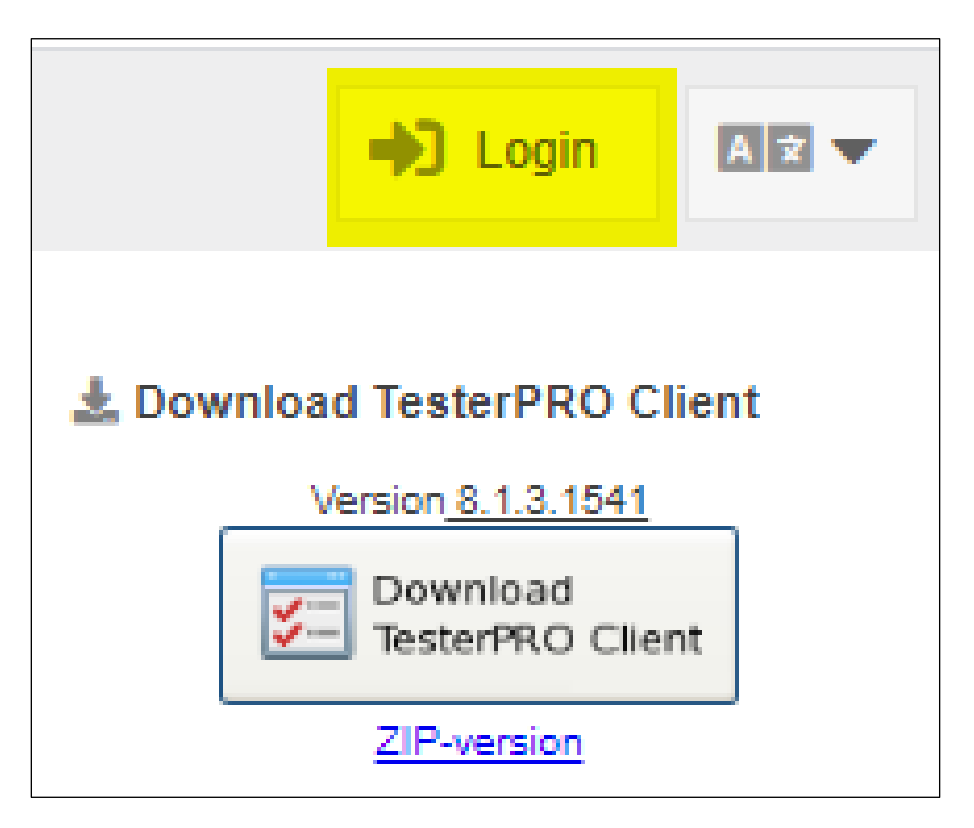

2. Preencha os dados cadastrados e realize o Login;

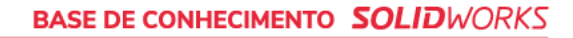

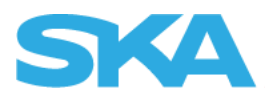

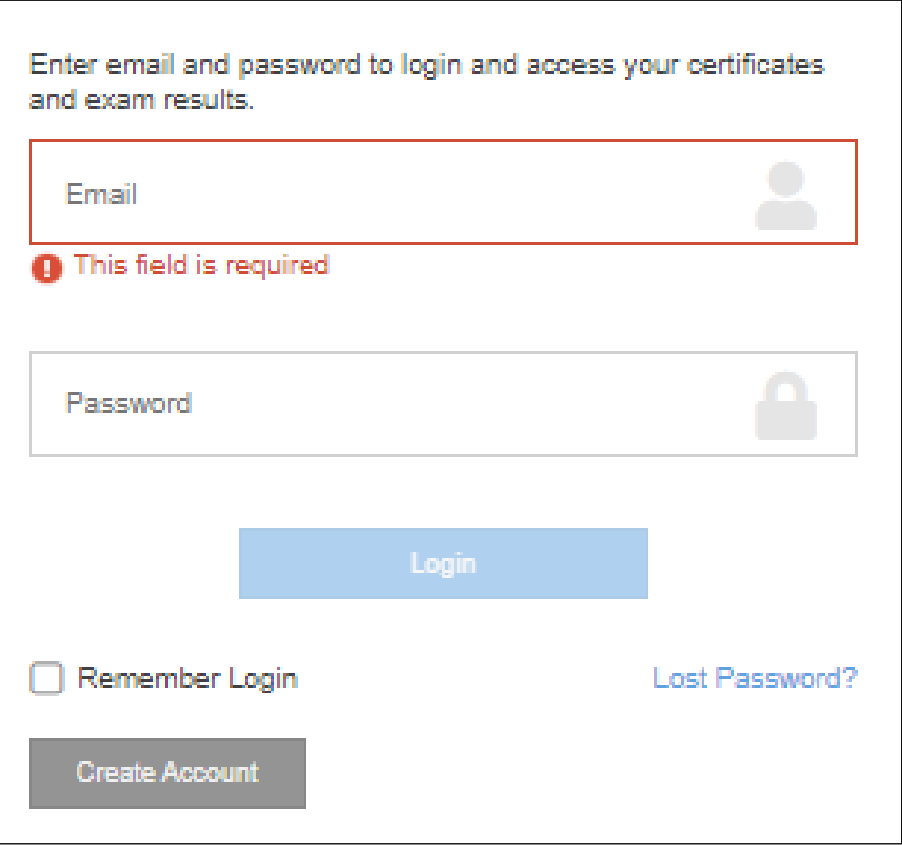

3. Selecione a opção "Subscription Offers";

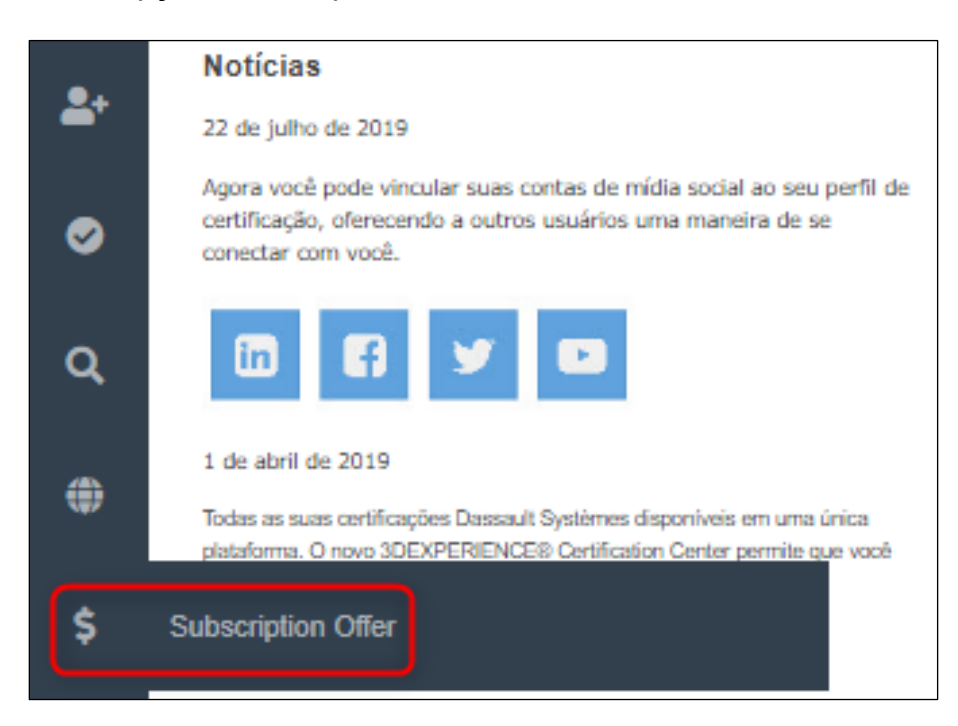

**SKA Automação de Engenharias** - Suporte SKA (51) 3591-2900 [| suporte@ska.com.br](mailto:suporte@ska.com.br) [| www.ska.com.br](http://www.ska.com.br/)

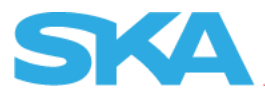

4. Selecione a opção "Login with SOLIDWORKS ID";

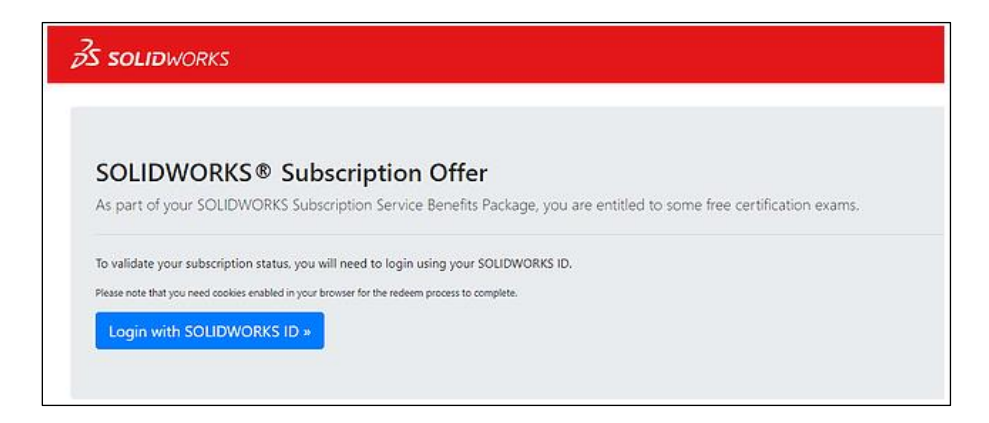

5. Marque a checkbox da certificação que deseja realizar e selecione "Redeem";

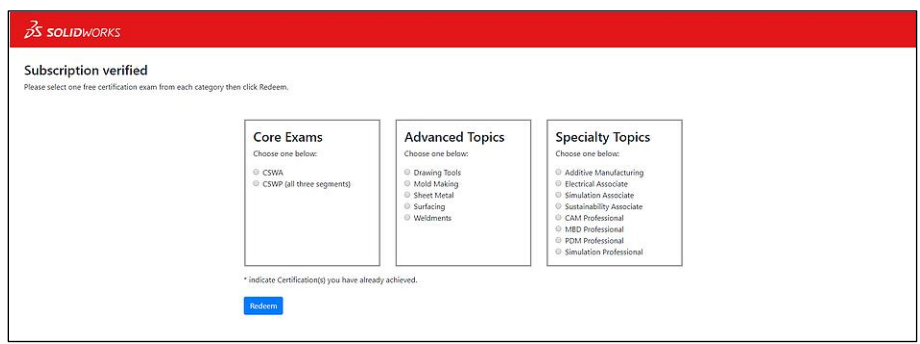

6. Será gerado um Voucher Code para a certificação, copie-o para os próximos passos;

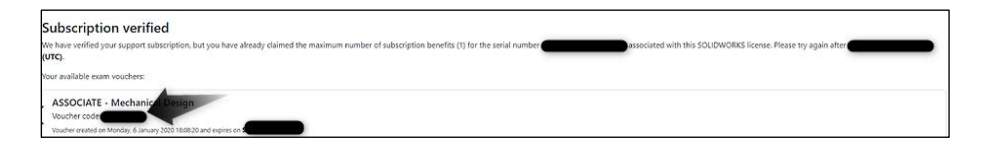

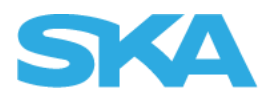

# <span id="page-20-0"></span>**Realização da certificação**

1. No site<https://3dexperience.virtualtester.com/>, baixe o TesterPRO Client;

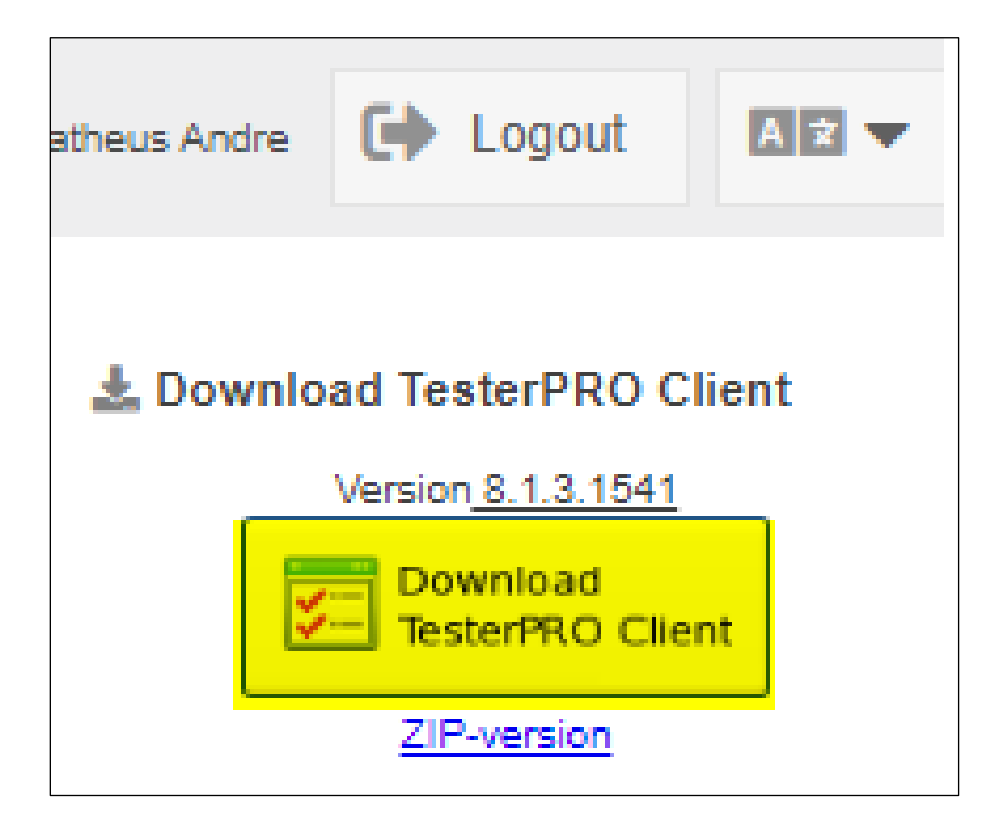

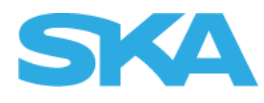

2. Após a instalação, execute o TesterPRO localizado no menu iniciar do Windows;

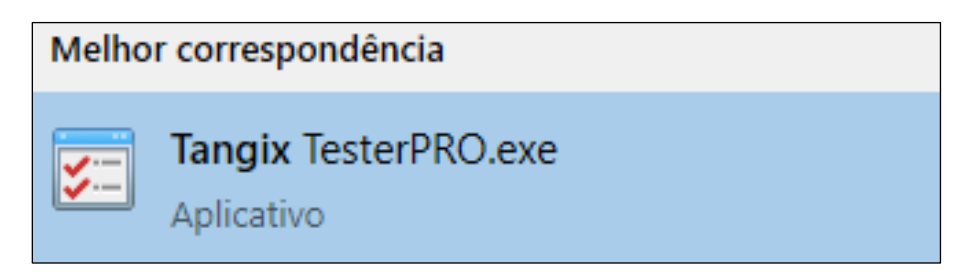

3. Selecione o idioma do aplicativo;

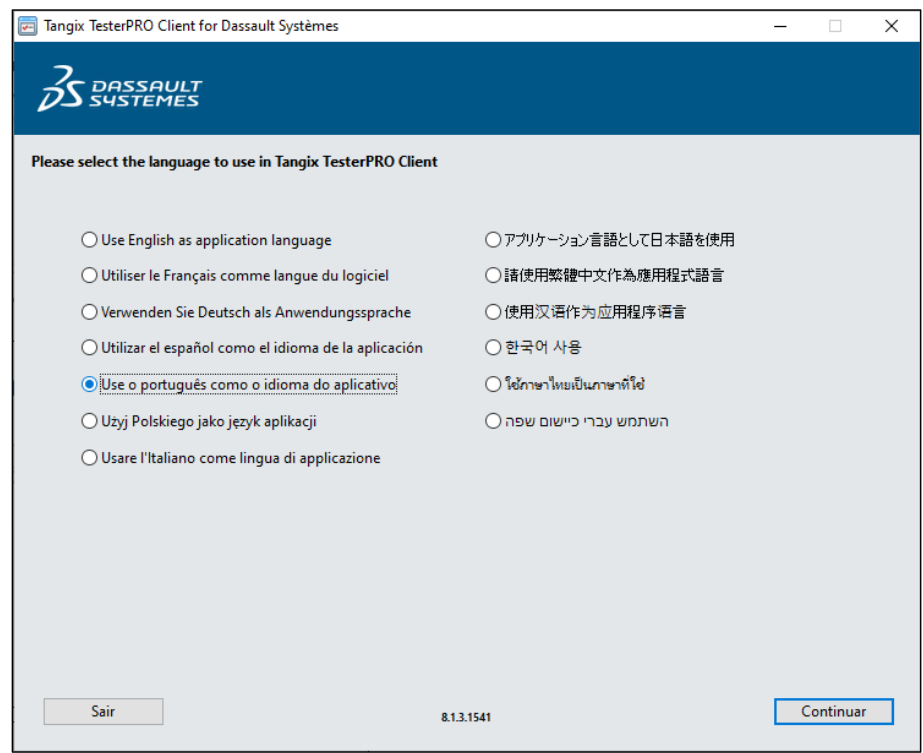

4. Selecione "Já tenho um UserID e uma senha do VirtualTester" e preencha com os dados cadastrados nos passos anteriores;

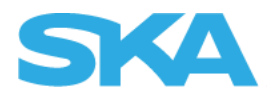

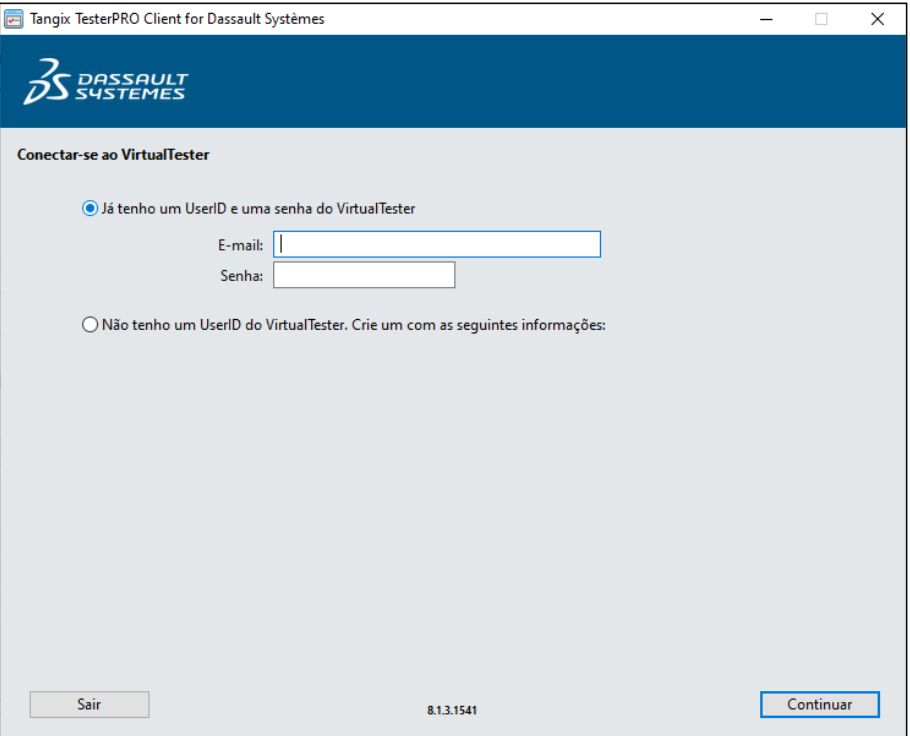

5. Selecione "SOLIDWORKS";

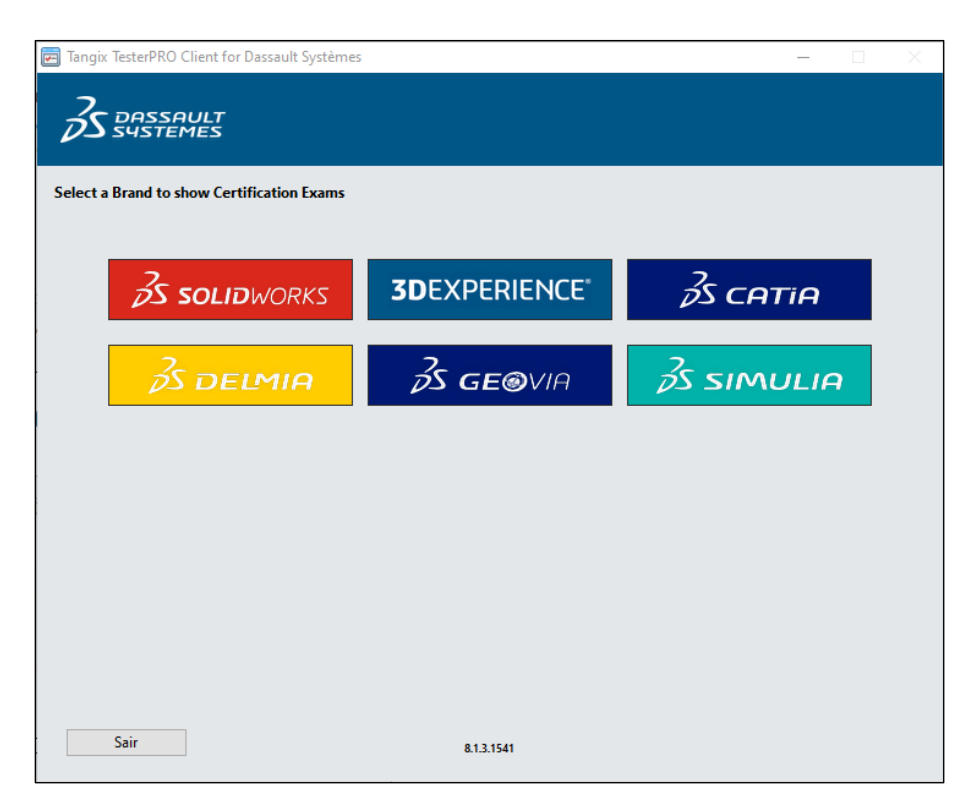

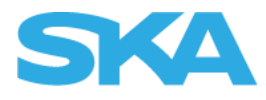

6. Preencha o campo "Event ID/Vale" com o voucher e clique em "Enviar"

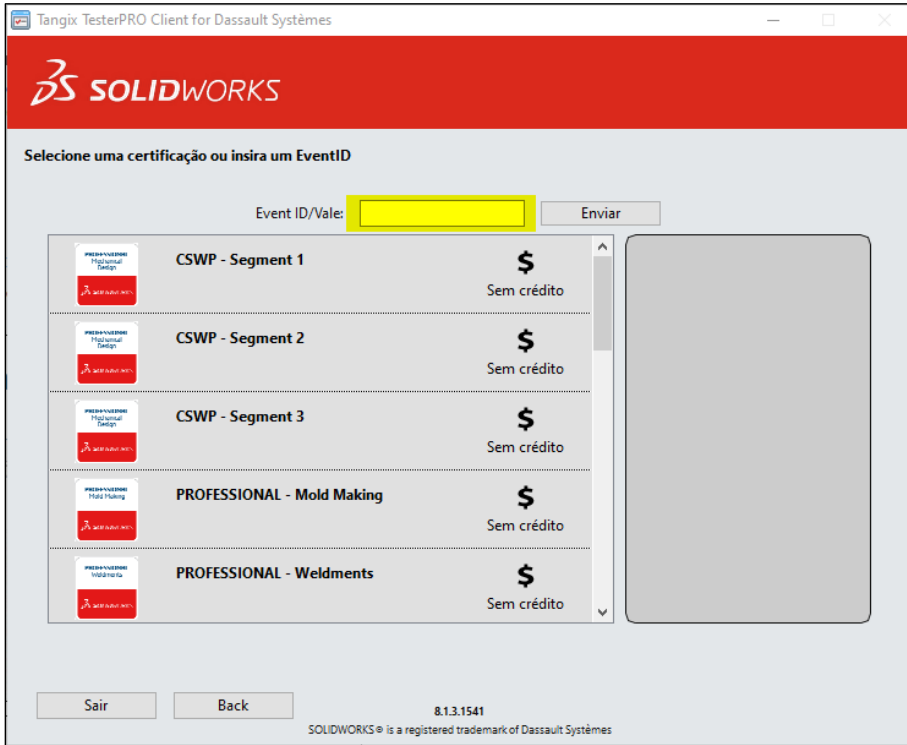

7. Selecione a certificação;

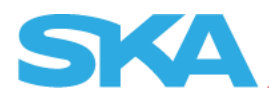

8. Escolha o idioma do exame e inicie-o;

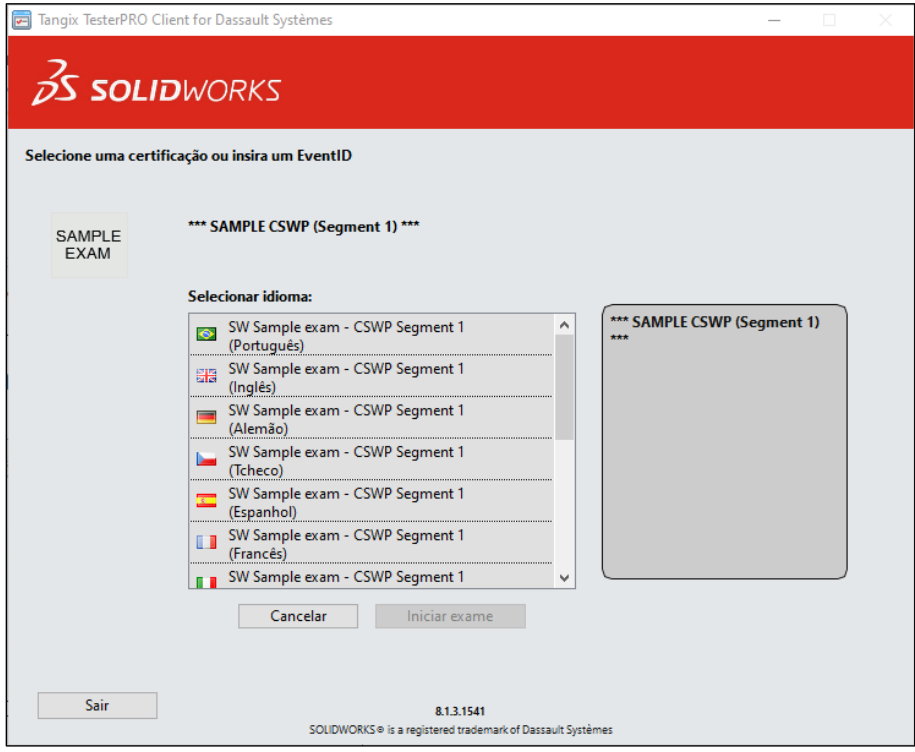

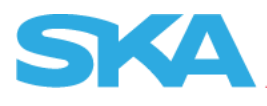

# 9. Boa sorte!

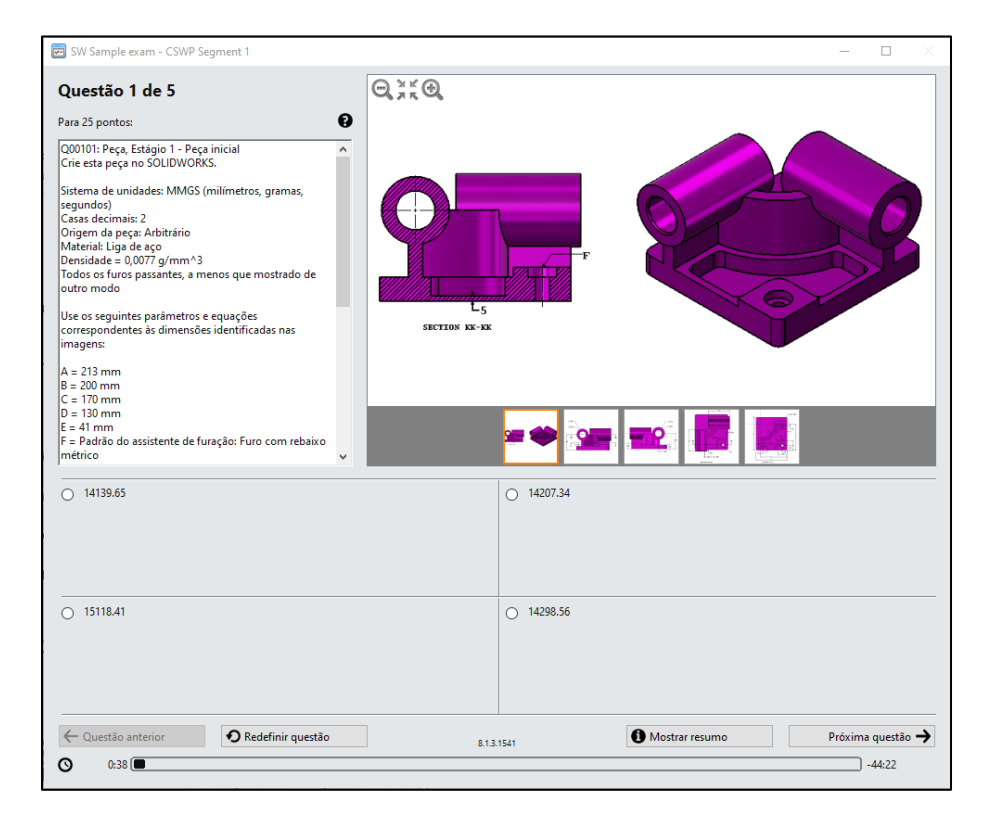

# FIM DO PROCEDIMENTO